#### **1.3 Überprüfen Sie das Computer-System**

- Systemvoraussetzungen: Pentium 4 / Athlon 64 CPU oder neuer, CD-ROM, min. 1024 MB RAM,
- Betriebssystem: WIN 2000 SP4, WIN XP SP2, WIN Vista 32-Bit
- Bildschirmauflösung min.1280x1024, min. 16 Bit Farbtiefe
- 2 freie USB 2.0 full powered (500 mA) Schnittstellen

#### **3.1 Installation von Treiber und Software**

- Achtung zur Installation der Software müssen Sie mit **Administratorrechten** ausgestattet sein. **Das Gerät darf nicht angeschlossen sein**.
- **Um Installationskonflikte zu vermeiden sollten ältere Softwareversionen deinstalliert und der SILABS USB Treiber entfernt werden**
- Mitgelieferte Software CD in das Lufwerk legen. Der Installationsassistent führt Sie durch die Installation. Registrierkarte "SOFTWARE" öffnen.

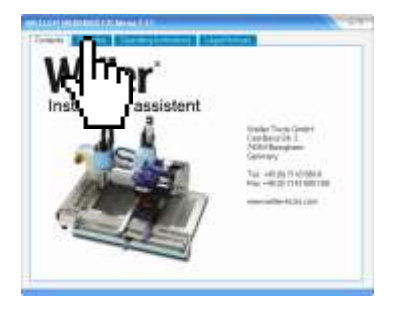

Den "Software" Tab öffnen

#### **STEP 1**, **SILABS USB Treiber**. Folgen Sie den Anweisungen

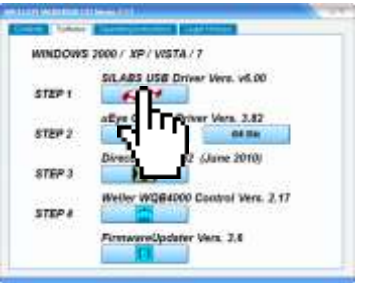

Um Installationskonflikte zu vermeiden sollten ältere Treiberversionen deinstalliert werden

#### **STEP 2**, **uEye camera driver**. Folgen Sie den Anweisungen

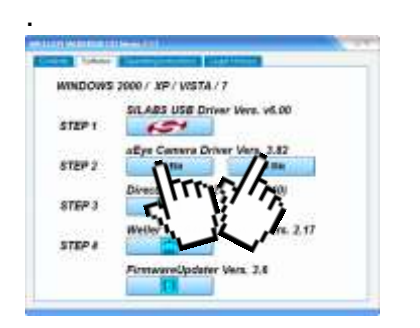

Wählen sie die Treiberversion abhängig vom installierten Betriebssystem aus.

Es ist wichtig, dass die passende Treiberversion die der WQB Software beigelegt wurde installiert ist.

**STEP 3 DirectX 9.29 Redist** Folgen Sie den Anweisungen.

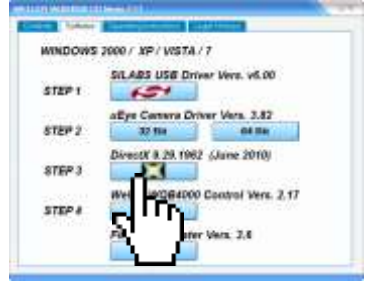

Installieren sie DirectX 9.29 auch dann wenn sie bereits eine Höhere Version (10/11) von DirectX installiert haben.

#### **STEP 4 WQB4000 Software** Folgen Sie den Anweisungen.

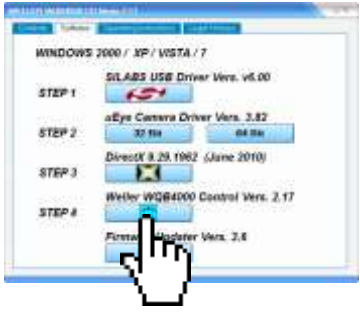

Starten sie den Computer nach der Installation neu

Einstellungen der "CPU idle states" ändern Start "IDS Camera Manager.exe" "Additional functions" Knopf drücken

"CPU idle states" Deaktivieren (Haken in Kästchen). Fenster schließen

### **Firmware Updater**

**Die Installation des Firmware Updaters ist für den ordnungsmäßigen Betrieb des Gerätes nicht notwendig, eine Installation dieser Software wird daher nur bei Bedarf empfohlen.**

### **2.3 Montage / Aufstellanleitung**

- 2.3 a benötigte Tischfläche 1030 X 630 X 650 cm für eine Belastung mit ca. 40 kg
- 2.3.b platzieren sie das Gerät in der Mitte des Tisches
- 2.3.c Stellen sie die einstellbaren Füße mit der Libelle so ein, dass das Gerät einen waagerechten, und wackelfreien Stand hat.

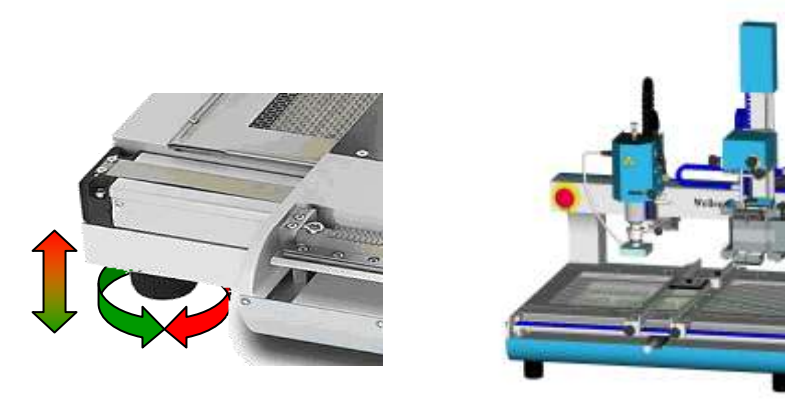

#### **2.3.1 Montage der Splitoptik**

Das Optikmodul ist bereits werkseitig vorjustiert. Es braucht daher nur montiert, überprüft und eventuell nachjustiert werden.

- 2.3.1.a Montage: Linearachse zum Rechtsanschlag schieben.
- 2.3.1.b Das Optikmodul anflanschen und mit 3 Gewindebolzen von hinten mit einem Drehmoment von 2 Nm befestigen
- 2.3.1.c Den Stecker für für Optikbeleuchtung einstecken

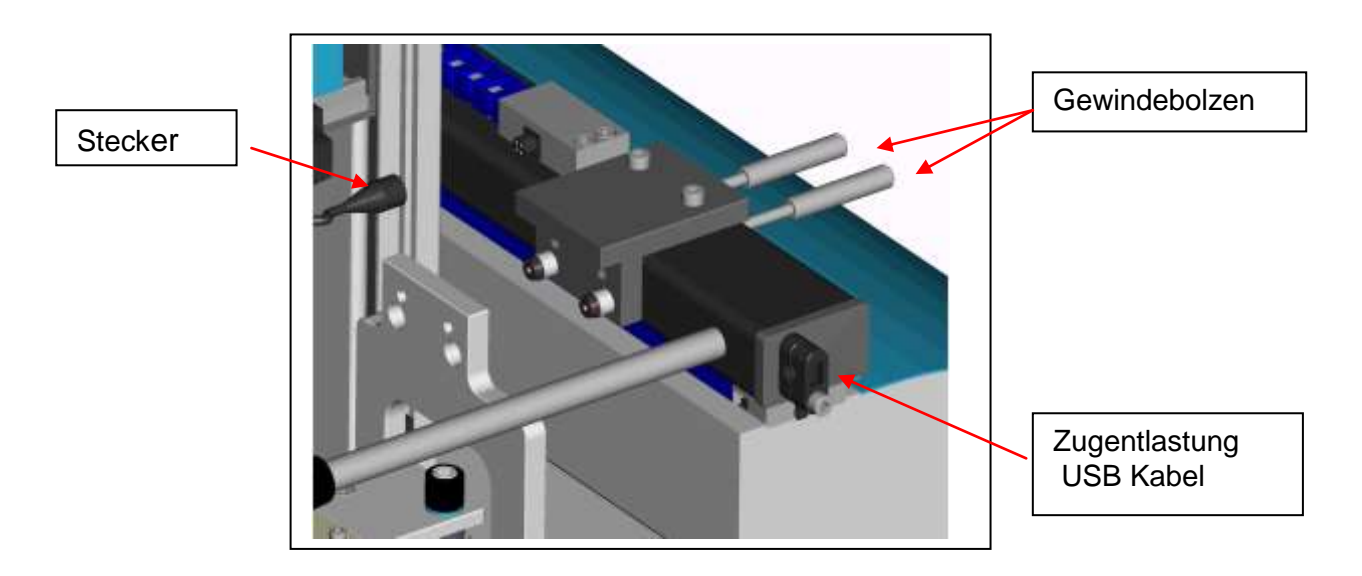

#### **2.3.2 Anschluss des Gerätes**

**Netzspannung:** beachten Sie die Angaben des Typenschildes

**Druckluft**: 400 – 600 kPa **gereinigte, trockene** und **ölfreie** Druckluft ( wenn möglich Wartungseinheit vorschalten)

**Alternativ**: Druckluft für Vakuumerzeugung, Stickstoff (N2) für den Lötprozess

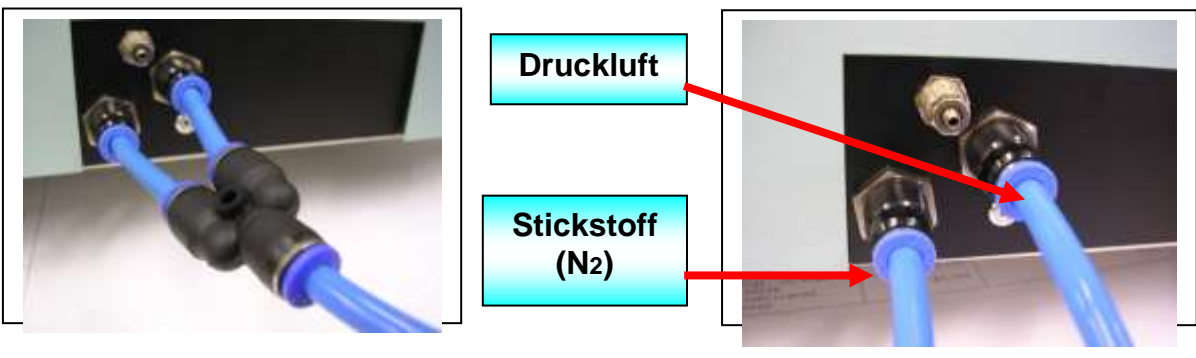

**Nur Druckluft Druckluft & Stickstoff (N2)**

### **3.2 USB Anschlüsse**

Achtung!

Die WQB 4000SOPS funktioniert nur zuverlässig mit den im Zubehör gelieferten geschirmten USB Kabeln.

**Kamera:** direkt mit einer **USB 2.0 - full powered –** Schnittstelle verbinden **WQB4000:** direkt mit einer **USB 2.0 - full powered –** Schnittstelle verbinden

#### **Kamera Treiber zuweisen**

Beim Anschluss der Kamera wird eine neue Hardware gefunden. Der Assistent für das Suchen neuer Hardware wird geöffnet.

1. Schritt der Treiberzuweisung

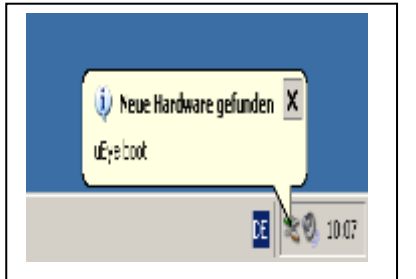

2. Schritt der Treiberzuweisung

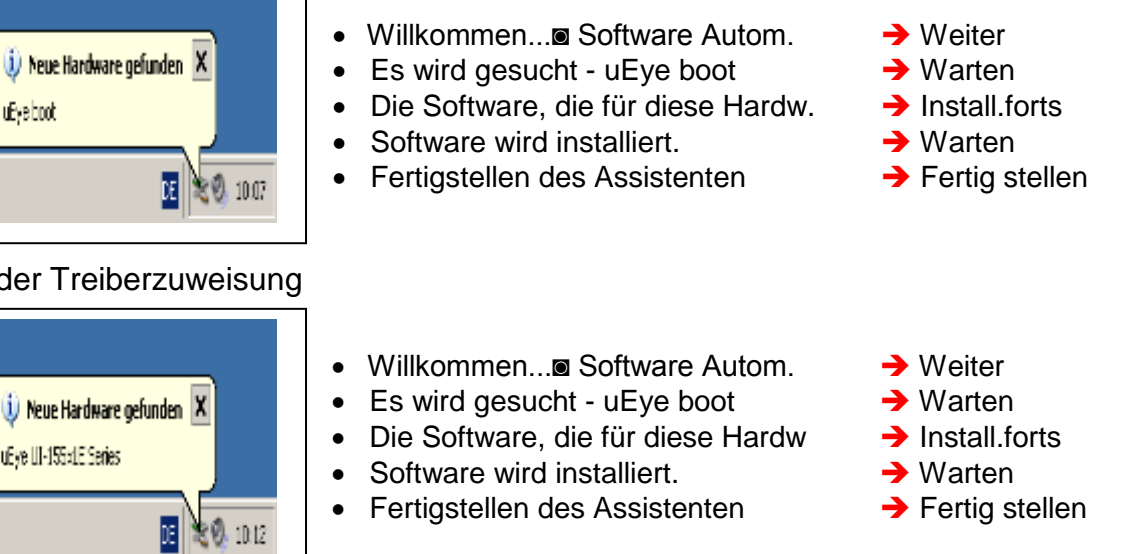

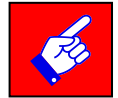

Beim Anschluss der Kamera an einen anderen USB-Port des Computers müssen beide Schritte erneut durchgeführt werden

### **3.2.1 Erstinbetriebnahme der Software**

- WQB 4000SOPS einschalten
- PC ► START ► Programme ► Cooper Tools ► WQB40000SOPSControl
- Das Gerät startet mit den Standardeinstellungen
- Der Lötkopf muss oben und die Splitoptik am rechten Anschlag sein.
- Die Referenzfahrt von Tisch und Bestückkopf wird mit dem Befehl "GO" gestartet.

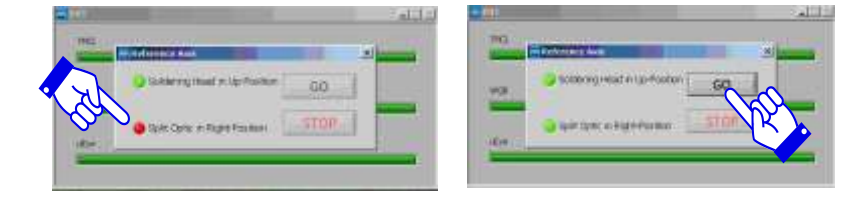

**Contract Contract** 

**Dieser Vorgang ist bei jedem Neustart des Gerätes erforderlich!**

### **3.3 Überprüfung der Splitoptik**

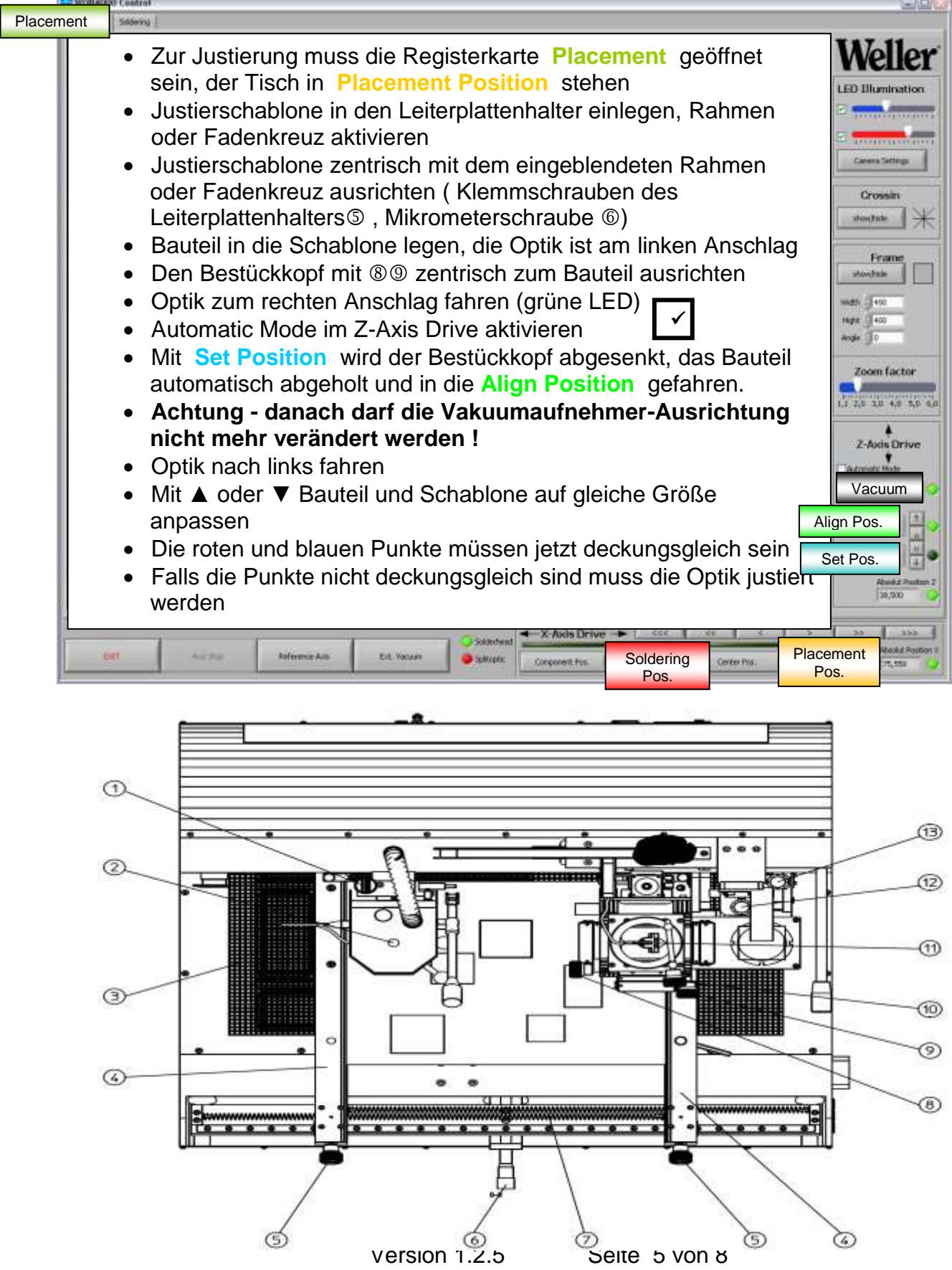

### **3.4 Überprüfung der Splitoptik**

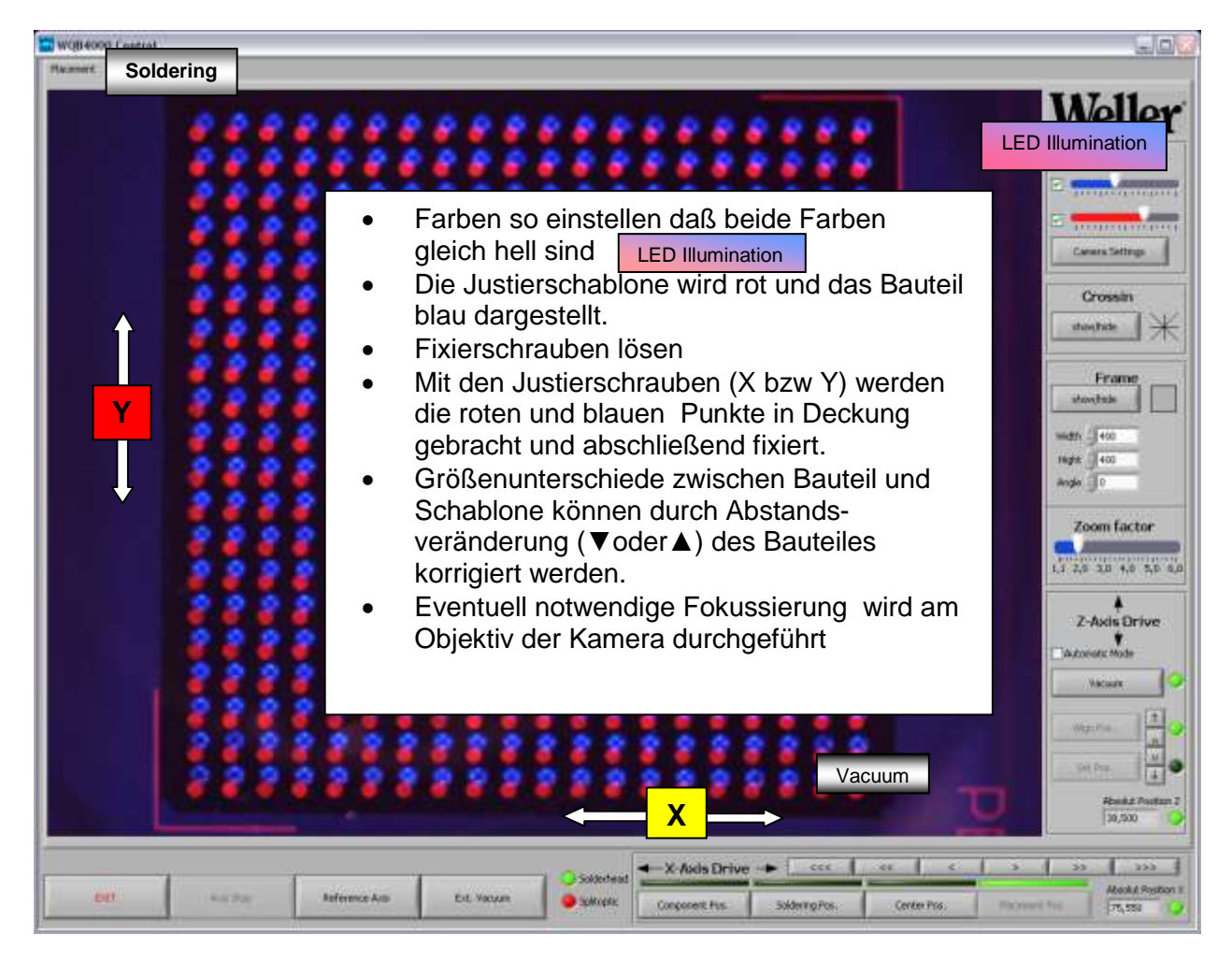

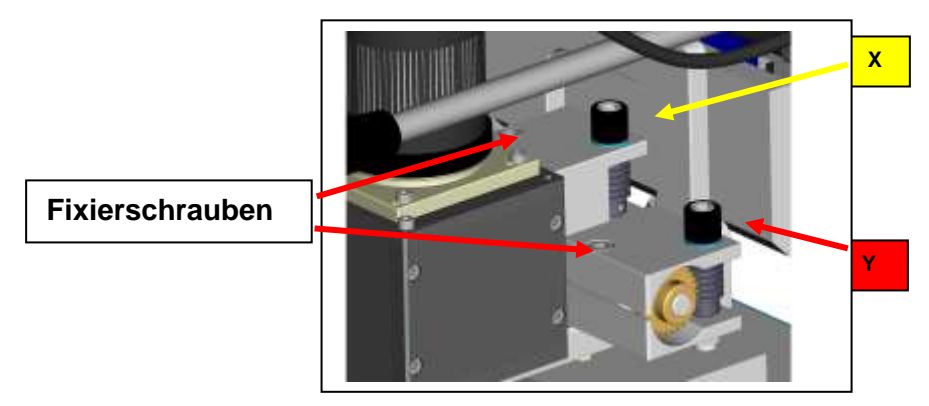

- Zur Überprüfung der Optikjustierung wird die Optik nach rechts herausgefahren (grüne LED), das Bauteil abgesetzt und der Bestückungskopf in Align Position gefahren.
- Bauteil in die Schablone einlegen und manuell oder im Automatic Mode abholen. Die Optik wird nach links gefahren. Danach müssen rote und blaue Punkte wiederum deckungsgleich sein.

### **Düsenparameter oder Profile laden**

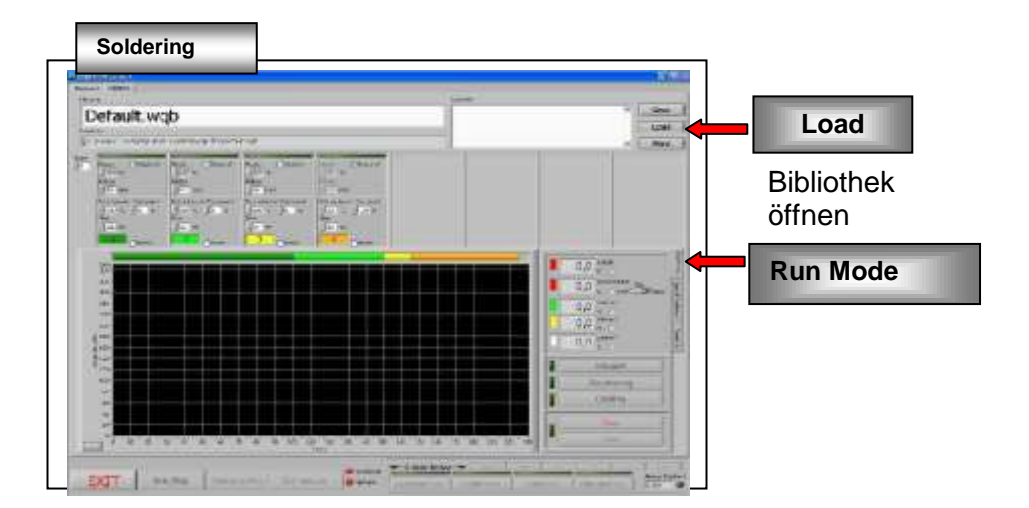

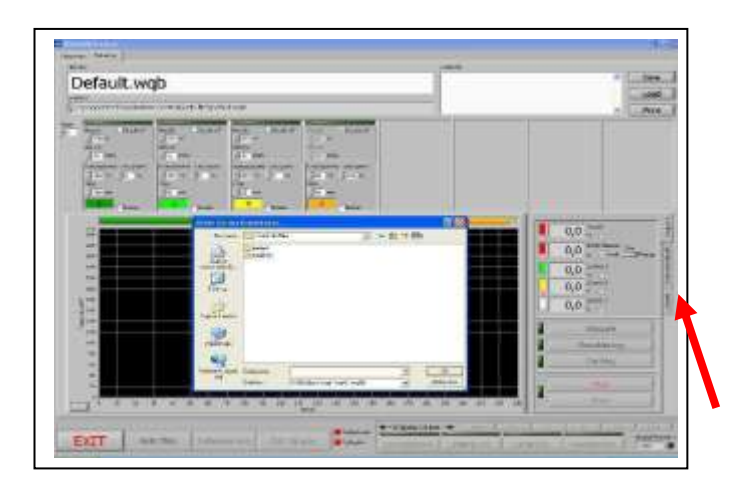

Nozzle 25 x 25 Teach-In-File leadfree.wg4 list. **Function** Œ EXT.

Beim Starten der Software wird das zuletzt benutzte Profil geöffnet.

- **1. Vorhandenes Profil laden**
- Gewünschten Ordner öffnen
	- leaded
	- lead free
	- Profil laden
- **2. Neues Profil erstellen** 3. Applikation auswählen **Special Function aktivieren**
- **Neues Profil erstellen**
- **Gewünschte Düsengröße auswählen (**Nozzle 27 x 27**)**   $\rightarrow$  OK
- Gradient ( default 2K/sec) → **on/off**
- Automatic Teach-In aktivieren

 $\overline{M}$ 

- Teach In Temperaturen in den einzelnen Steps definieren
- Sensoren platzieren und den Teach – In Sensor definieren

#### **Düsenparameter oder Profile laden**

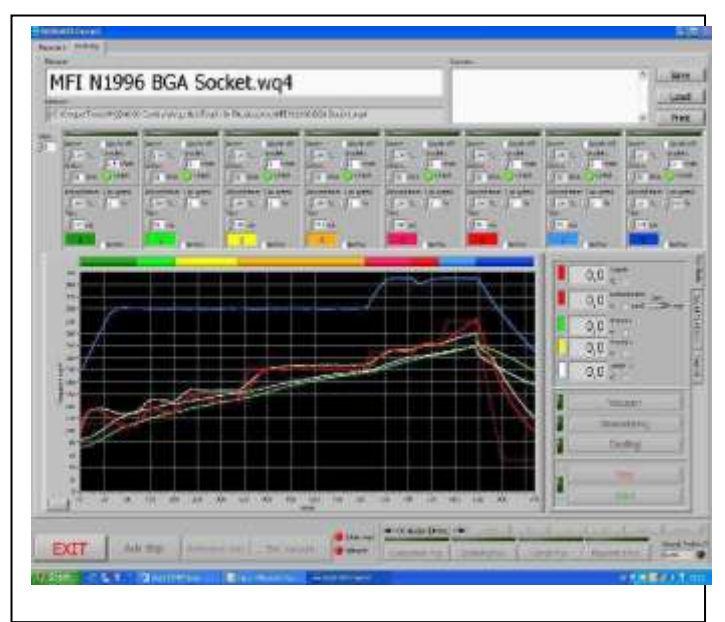

- Desoldering starten
- Bauteil entlöten, Profil und schreiben
- Platine reinigen
- Registrierkarte **Placement Öffnen** und neues Bauteil aufnehmen und manuell ausrichten. Die Bauteilgröße gegebenenfalls mit der Höhenverstellung korrigieren, Z-Achsenstopp definieren.
- Profil unter dem gewünschten File Namen abspeichern. Die Einstellungen werden dabei in diesem Profil abgespeichert um später wieder verwendet werden zu können.